## **View Existing Ticket and Adding a Note View Existing Ticket**

Open your web browser (Internet Explorer, Firefox, and Safari) Preferred Browsers for the ticket system are: Windows Internet Explorer and Mozilla Firefox

### Open: http://connect.spps.org

Click on Service Desk link on bottom left side of the blue diamond outlined in yellow

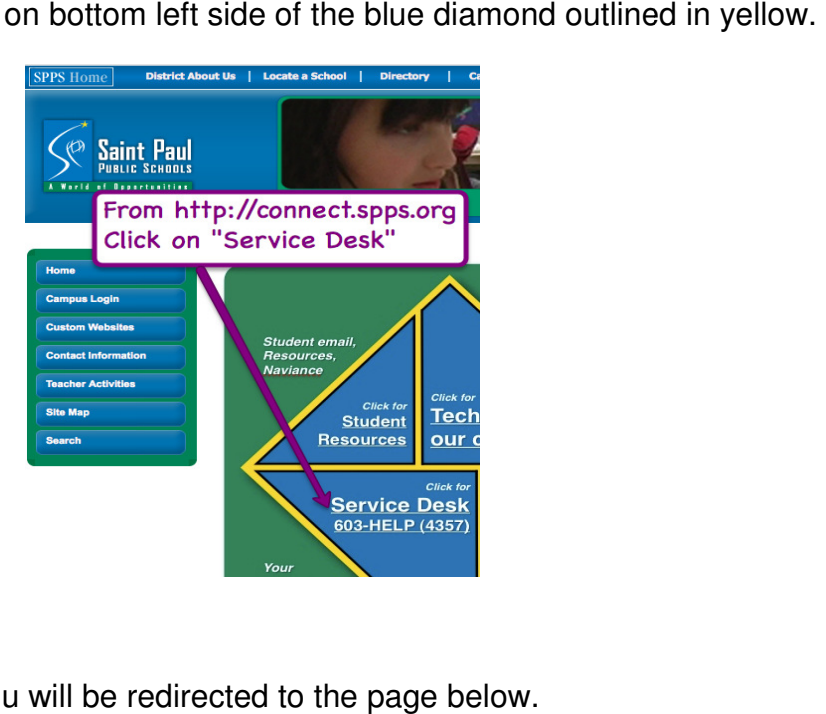

You will be redirected to the page below.

Home  $>$ 

### **SPPS Service Desk**

Your single contact for all SPPS IT services: This is the place to submit a ticket to get your technology related problem fixed.

SPPS Staff can now fill out their own Service Request Tickets online!

Click the link below to log into the ticket system

# Submit Service Desk Tickets Here

For automatic login please use Firefox or Internet Explorer

Log in using the following: username: isd625\username (username is usually eXXXXXX where X=your employee number) password: your regular password to go with the username

Please review the login information before you click the submit ticket link.

Click here to submit "Service Desk Ticket"

## **View Existing Ticket and Adding a Note**

#### **Viewing and Editing Instructions**

- 1. Once you are logged in you will be presented with your ticket list. Select and open your ticket as instructed below:
	- <sup>o</sup> Click on the ≥ next to the ticket you wish to view this will highlight the row in blue

NOTE: If you are using Internet Explorer there will be no ≥ so just click anywhere on the row

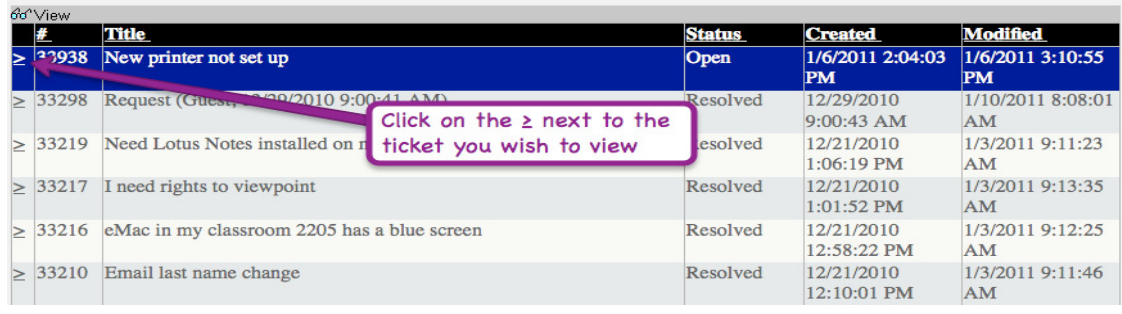

 $\circ$  Click on the glasses icon to view the ticket details

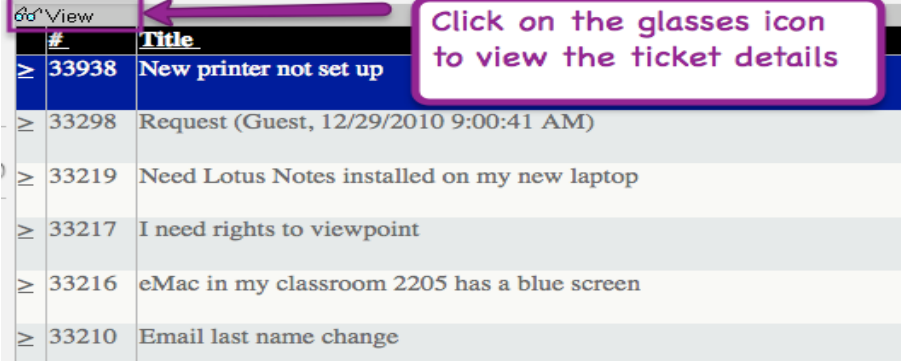

2. In the Ticket View you may read the Ticket history and add your own comment if desired by clicking on the pencil icon.

### NOTES:

- The History section is in reverse chronological order with the most recent activity at the top.
- If you Status is set to Awaiting Customer Response you must add a Comment by following the instructions below for the ticket to proceed. Please read all the History and answer the questions asked.

Once your ticket opens click the pencil button to edit your ticket

- o Make note of any questions asked in the ticket History
- o Click the pencil to edit/add information to the ticket

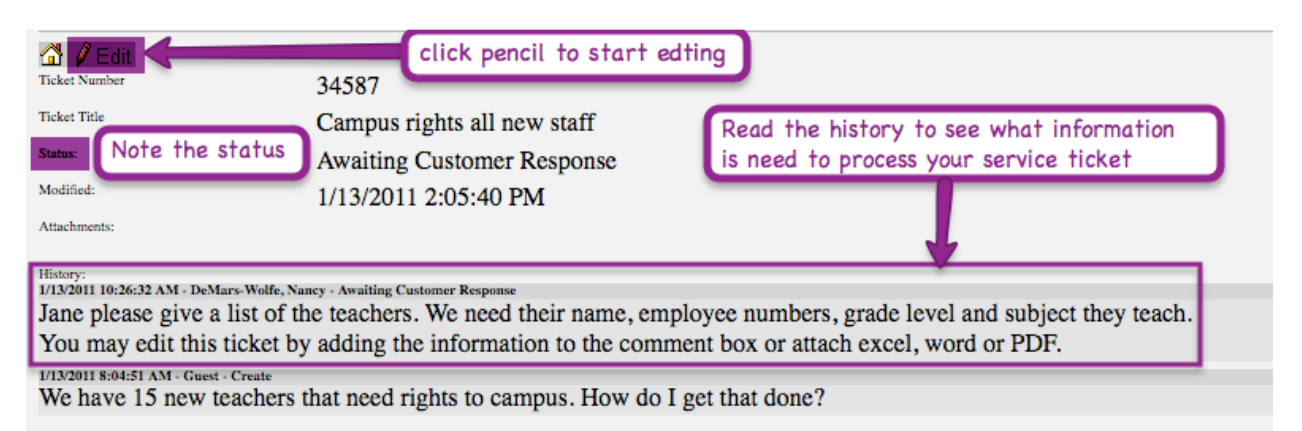

- o Now you may add information requested in the Comment field and/or attach a file by clicking on the paperclip icon
- o Click OK to save you new Comment

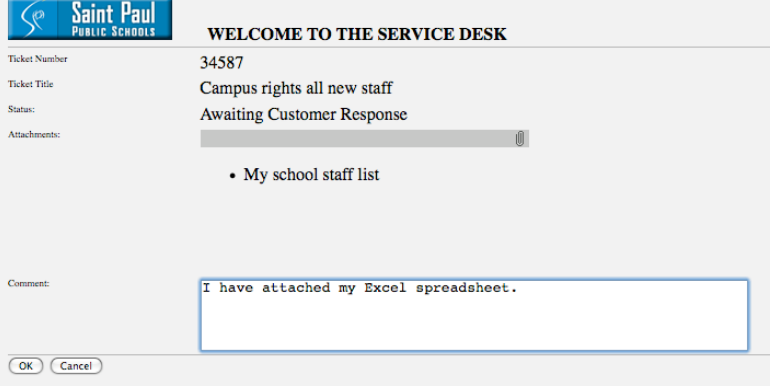

\*NOTE: Adding a comment to a Resolved or Closed ticket will mark it as Re-Opened and the assigned tech will need to review it.

- 3. Once done click on the Home button to return to the ticket list
- 4. Click the Key button in the upper right to logout.

On your user home page find the key with tag and click on the key to **Logout**.

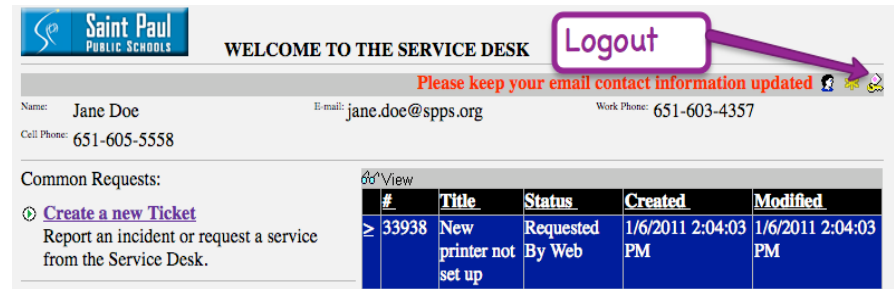